## **HOW TO CREATE A CAMPAIGN FOR "A" LEADS** (1/4)

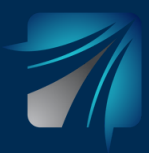

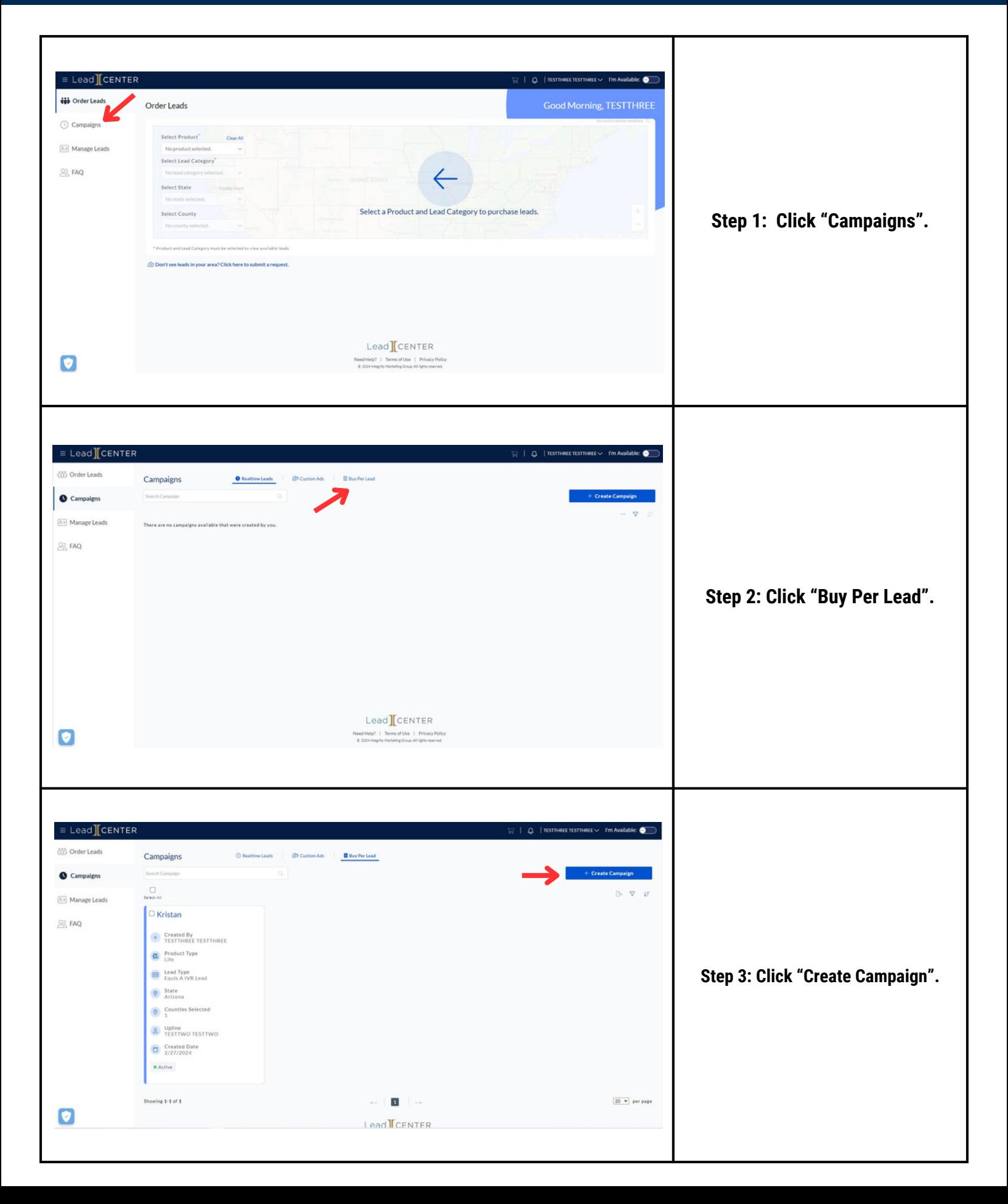

## **HOW TO CREATE A CAMPAIGN FOR "A" LEADS** (2/4)

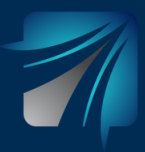

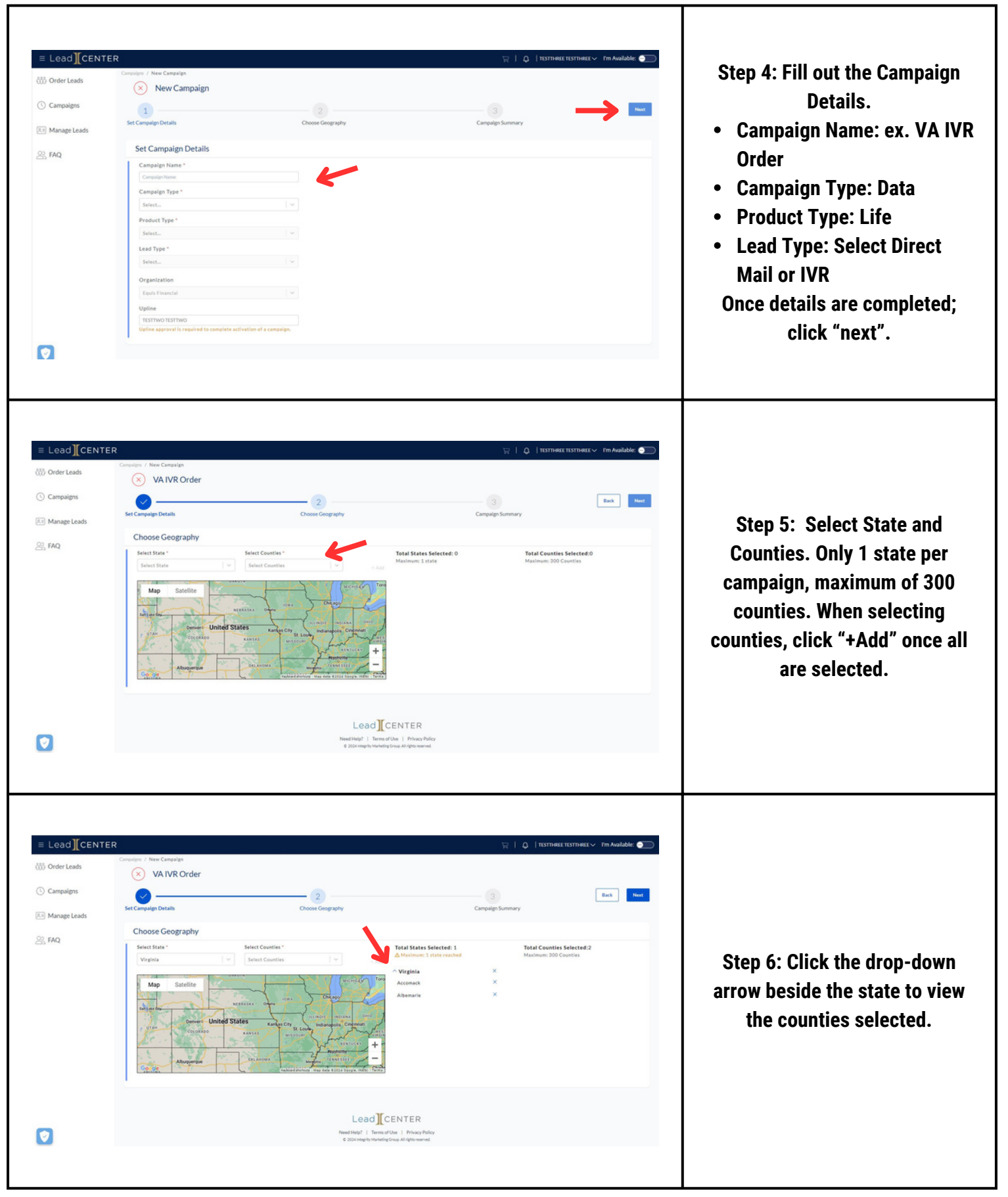

## **HOW TO CREATE A CAMPAIGN FOR "A" LEADS** (3/4)

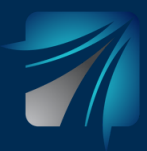

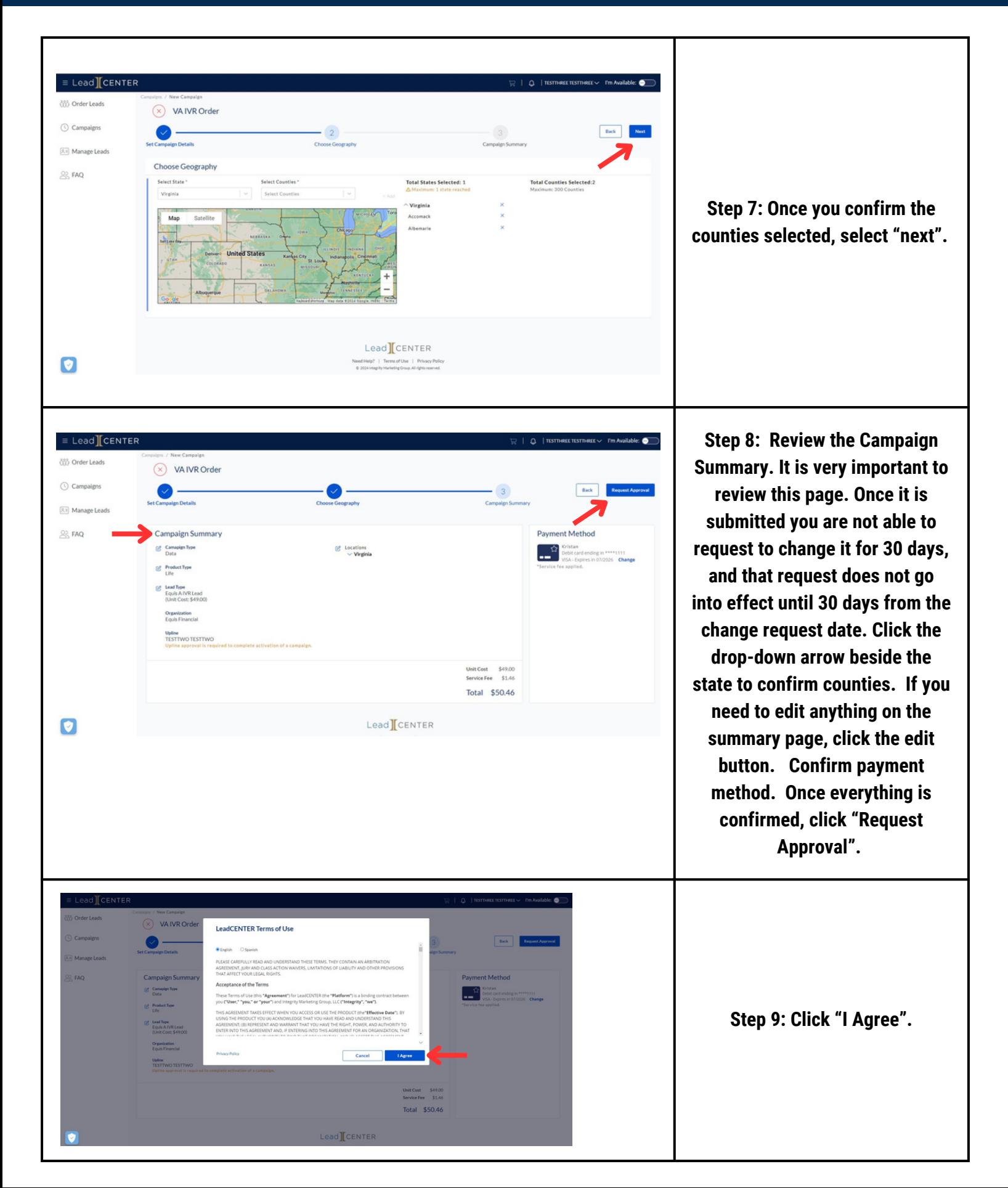

## **HOW TO CREATE A CAMPAIGN FOR "A" LEADS** (3/4)

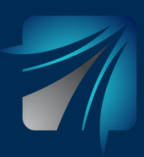

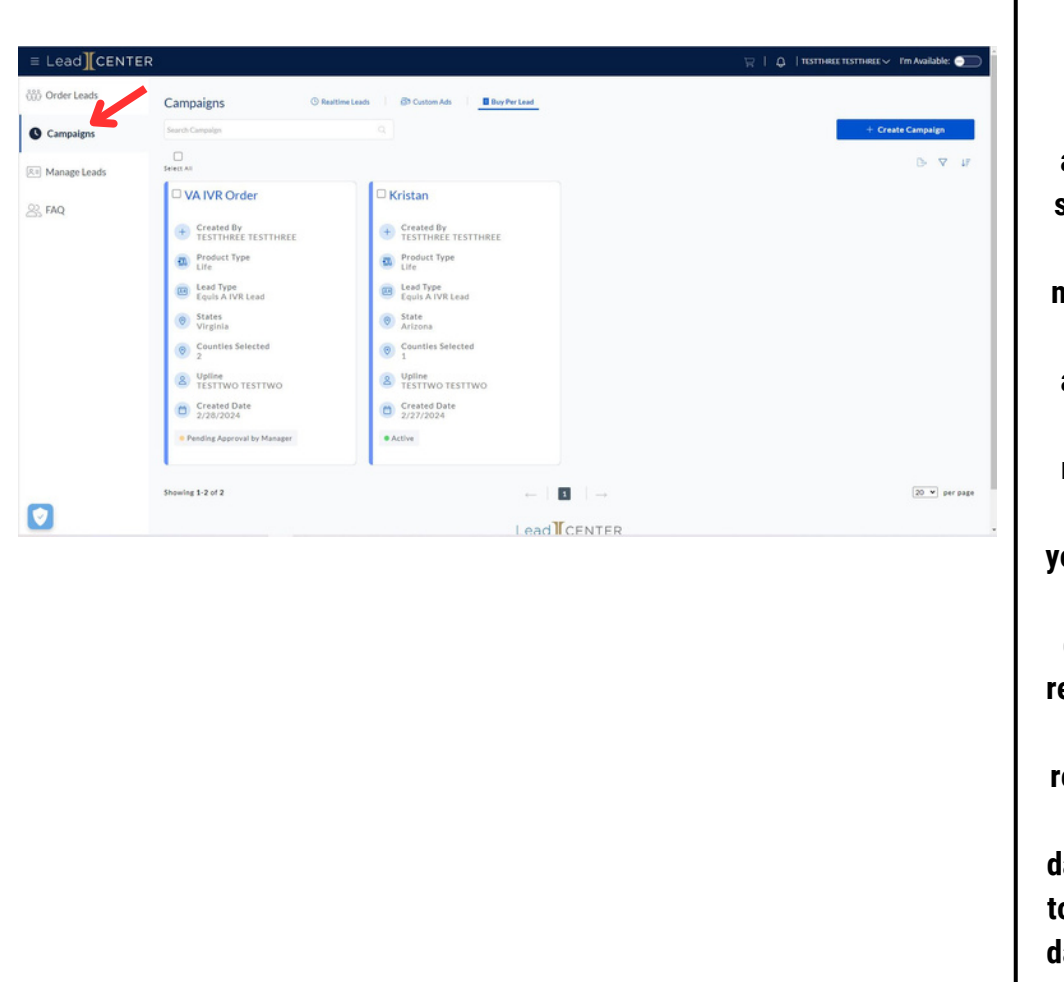

**Step 10: To view the Campaign, click "Campaigns" on left toolbar, Click "Buy Per Lead", and all Campaigns will be available to view and track the status of the campaign. Once it is submitted, your upline will need to approve, followed by an admin. Once the admin approves, your order becomes active. You will receive email notifications when your upline and an admin approve. Again, you will not be able to request to edit or stop your order for 30 days after approval. If you do request to edit or stop the order, once admin approves that request, you are responsible for the leads for an additional 30 days. You will be able to request to edit or stop your campaign on day 31 from the Campaign page.**